# **Table of Contents**

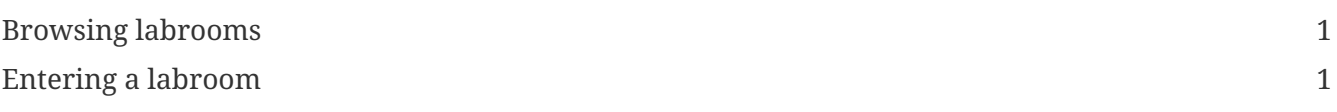

This is the area where you will find the available labrooms created by tutors and join the desired one.

## <span id="page-0-0"></span>**Browsing labrooms**

You can easily browse throught the available labrooms in the list using the search bar at the top.

[lab room list] | *{imagesdir}/run/lab\_room\_list.png*

You can get more info about a specific labroom by clicking the info button [info icon].

[info poppup] | *{imagesdir}/run/info\_poppup.png*

Active labrooms are indicated using a green color while closed ones with orange.

## <span id="page-0-1"></span>**Entering a labroom**

Once you have found the labroom you were looking for you can enter by simply clicking on the cloud icon [cloud icon].

You should see a screen as follows:

[password big] | *{imagesdir}/run/password\_big.png*

The passwords are randomly generated and you can use them to connect to your lesson (see picture bellow).

[password user] | *{imagesdir}/run/password\_user.png*

If the tutor is sharing his screen you can watch by clicking on the according button and using the respective password.

[password tutor screen] | *{imagesdir}/run/password\_tutor\_screen.png*

#### **Now, under the password area there are three other options:**

#### **'Meeting' [meeting button]**

Here you can join a meeting with your group (this will redirect you to a jitsi implementation). For more visit <https://jitsi.org/>

### **'Gui' [gui button]**

This loads a graphic unix environment.

#### **'Console' [console button]**

This loads a unix terminal.